# **Shared: Attendee Administrator**

# **User Guide**

Last Revised: March 7, 2022

Applies to these SAP Concur solutions:

| $\boxtimes$ | Expense  ⊠ Professional/Premium edition  □ Standard edition |
|-------------|-------------------------------------------------------------|
|             | Travel □ Professional/Premium edition □ Standard edition    |
| $\boxtimes$ | Invoice  ⊠ Professional/Premium edition  □ Standard edition |
|             | Request                                                     |

☐ Standard edition

# **Table of Contents**

| Section 1: Permissions           | 1 |
|----------------------------------|---|
| Section 2: Overview              |   |
| Section 3: Manage Attendees      |   |
|                                  |   |
| Access the Attendee Admin Page   |   |
|                                  |   |
| Search for Attendees             | 2 |
| Modify Attendees                 | 6 |
| Activate or Inactivate Attendees | - |
| Activate of Inactivate Attendees |   |
| View Attendees                   |   |

# **Revision History**

| Date              | Notes/Comments/Changes                                                                                                    |
|-------------------|----------------------------------------------------------------------------------------------------|
| March 7, 2022     | Updated Permissions section                                                                                                    |
| January 21, 2022  | Updated the copyright year; no other changes; cover date not updated                                                                                                    |
| April 15, 2021    | Updated the copyright year; no other changes; cover date not updated                                                                                                    |
| April 27, 2020    | Renamed the Authorization Request check box to Request on the guide's title page; cover date not updated                                                                                             |
| January 15, 2020  | Updated the copyright; no other changes; cover date not updated                                                                                                    |
| March 21, 2019    | Changed the term "payment request" to "invoice" where applicable; no other content changes.                                                                                                    |
| February 12, 2019 | Updated the copyright; no other changes; cover date not updated.                                                                                                    |
| April 16, 2018    | Changed the check boxes on the front cover; no other changes; cover date not updated.                                                                                                    |
| January 26, 2018  | Updated the copyright; no other changes; cover date not updated.                                                                                                    |
| December 15, 2016 | Changed copyright and cover; no other content changes.                                                                                                    |
| January 8, 2016   | Changed from an Expense guide to a Shared guide; no other content changes.                                                                                                    |
| February 11, 2015 | Removed references to the current UI; no other content changes.                                                                                                    |
| January 16, 2015  | Updated the screen shots to the enhanced UI; no other content changes.                                                                                                    |
| October 14, 2014  | Added information about the two user interfaces; no other content changes.                                                                                                    |
| June 14, 2013     | The Attendee Admin role can now work with attendees who have been configured so they could not be added to a report manually – prior to this change this role could not manage these attendee types. |
| April 3, 3012     | Removed all references to the <i>legacy</i> Authorization Request feature in Concur Expense.                                                                                                    |
|                   | Changed any references to Concur's Travel Request service to either Request or to Authorization Request, depending on the situation.                                                                 |
|                   | No other content changes.                                                                                                    |
| December 28, 2012 | Made rebranding and/or copyright changes; no content changes.                                                                                                    |
| August 17, 2012   | The Attendee Type value can be changed for an attendee if the attendee is not associated with a report with a status of Submitted.                                                                   |
| March 23. 2012    | New manual.                                                                                                    |

# **Attendee Administrator**

**NOTE:** Multiple SAP Concur product versions and UI themes are available, so this content might contain images or procedures that do not precisely match your implementation. For example, when SAP Fiori UI themes are implemented, home page navigation is consolidated under the SAP Concur Home menu.

## **Section 1: Permissions**

A company administrator may or may not have the correct permissions to use this feature. The administrator may have limited permissions, for example, they can affect only certain groups and/or use only certain options (*view* but not *create* or *edit*).

If a company administrator needs to use this feature and does not have the proper permissions, they should contact the company's Concur administrator.

Also, the administrator should be aware that some of the tasks described in this guide can be completed only by SAP. In this case, the client must initiate a service request with SAP Concur support.

## **Section 2: Overview**

The attendee admin tool allows the user to view, modify, and activate or inactivate any attendee record in the system. This provides the capability to perform real-time update and correction of records that need intervention. Examples of these situations are:

- Imported attendee records where the correction must be quickly made and cannot wait for the next import event
- User-entered attendee records with inaccurate or incomplete information
- Duplicate attendee records where one or more of the set of duplicates needs to be inactivated

#### This has two roles:

- Attendee Administrator: The user assigned this role can access, view, and
  edit information for any attendee in the system, regardless of whether the
  attendee was imported or entered manually and regardless of whether the
  attendee is on a private or shared list. The Attendee Administrator can also
  activate and deactivate attendees
- Attendee Administrator (Read Only): The user assigned this role can
  access and view information for any attendee in the system, regardless of
  whether the attendee was imported or entered manually and regardless of
  whether the attendee is on a private or shared list. This role cannot modify
  the attendee information.

# **Section 3: Manage Attendees**

## **Access the Attendee Admin Page**

The **Attendee Admin** page is available on the **Administration** menu.

- To access the Attendee Admin page:
  - 1. Click Administration > Company > Tools.
  - 2. In the left menu, click Attendee Admin.

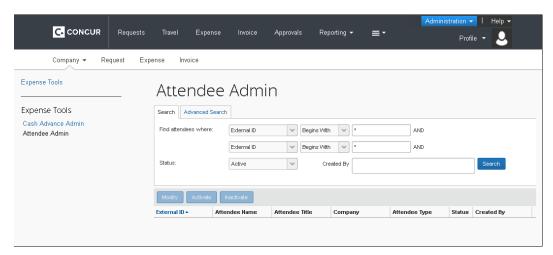

- Use the Search tab by using predefined criteria to search for attendees
- Use the **Advanced Search** tab to search for attendees using more specific criteria in a search by form approach.
- Use Modify to make changes to the attendee.
- Use Activate or Inactivate to change the status of selected attendees

NOTE: Users with the Attendee Administrator (Read Only) role can only view.

#### **Search for Attendees**

- To search for attendees using simple criteria:
  - 1. On the **Search** tab, select the criteria you want to search for, for example, by Last Name, First Name, etc. To further refine your search, add additional criteria to the second search line; for example, External ID, Last Name, etc.

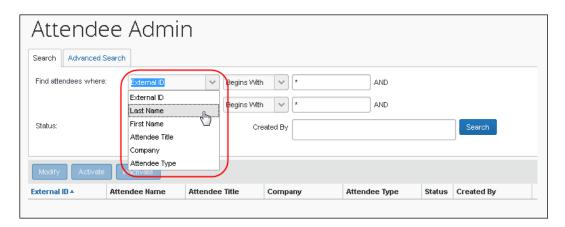

2. For a more targeted search, make a selection in the following list and enter the desired search text.

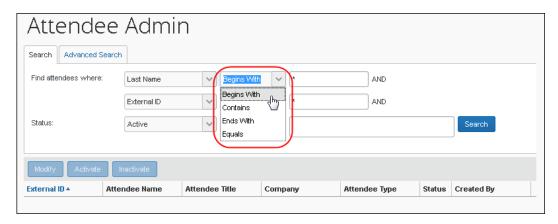

3. From the **Status** list, select *Active*, *Inactive*, or *Active and Inactive*.

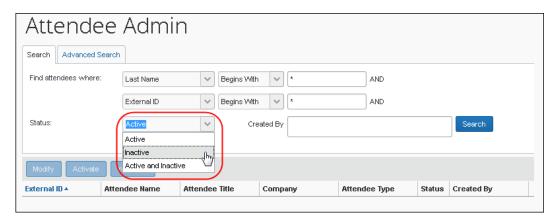

4. To search by who created the attendees, in the **Created By** field, start entering the name.

A list of names displays. Select the appropriate name.

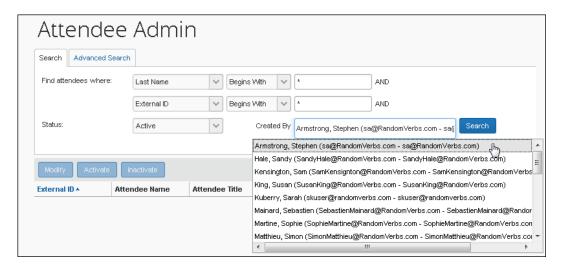

5. Click **Search**. The list of attendees displays.

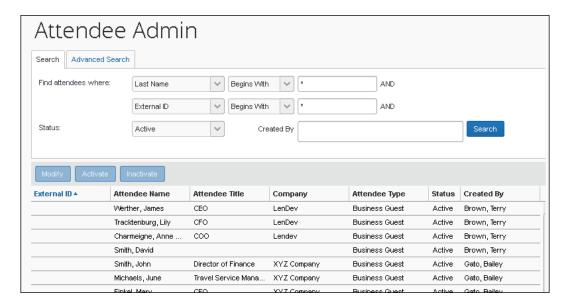

- To perform an advanced search for attendees:
  - 1. On the **Advanced Search** tab, select the desired attendee type.

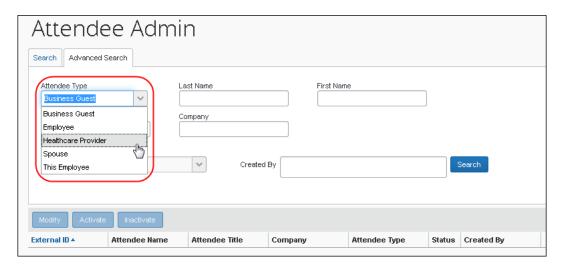

- 2. Enter additional information to limit the search results to the appropriate attendee records. A full set of form fields for the attendee is available for entering search criteria.
- 3. From the **Status** list, select *Active*, *Inactive*, or *Active and Inactive*.
- 4. To search by who created the attendees, in the **Created By** field, start entering the name.

A list of names displays. Select the appropriate name.

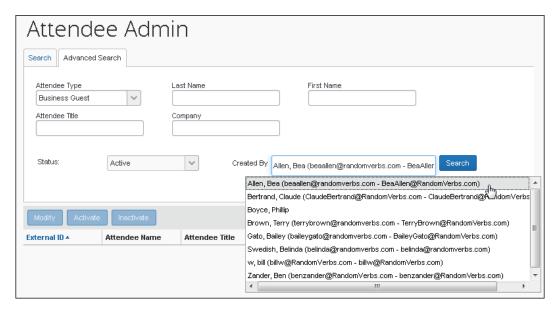

5. Click **Search**. The list of attendees displays.

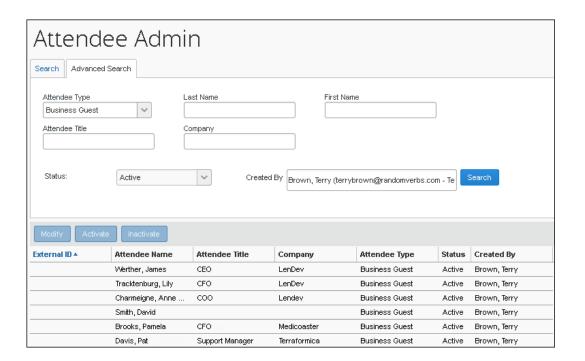

# **Modify Attendees**

### To modify an attendee:

- 1. Either:
  - Select the desired attendee and click Modify.
     or -
  - Double-click the attendee name.

The **Modify Attendee** window displays.

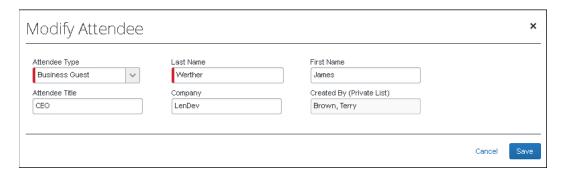

2. Make the desired changes.

**NOTE:** The administrator can change the Attendee Type value for an attendee added to a report, request, or invoice up to the point at which the report, request, or invoice is submitted, after which this value is locked down by the system.

3. Click Save.

## **Activate or Inactivate Attendees**

If an attendee has ever been used on any expense, that attendee cannot be deleted from the system. However, you can inactivate an attendee so that users can no longer select that attendee.

#### To activate or inactivate an attendee:

- 1. Select one or more of the desired attendee(s).
- 2. Click **Activate** or **Inactivate**, whichever applies.

#### **View Attendees**

#### To view an attendee:

- 1. Either:
  - Select the desired attendee and click Modify if you have the Attendee Administrator role or View if you have the Attendee Administrator (Read Only) role.
    - or -
  - Double-click the attendee name.

Depending on your role, the **Modify/View Attendee** window displays.

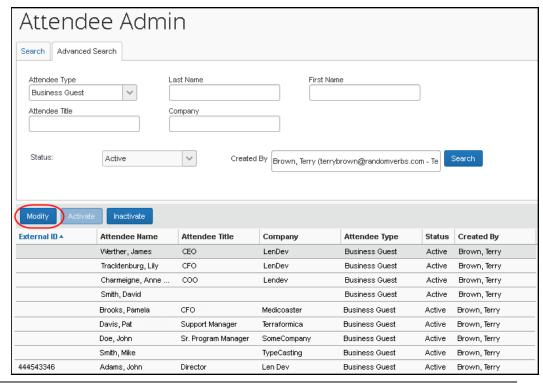

Shared: Attendee Administrator User Guide Last Revised: March 7, 2022

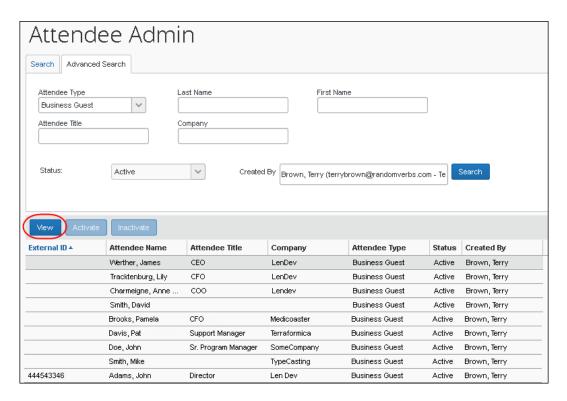

2. When you are finished, click **Done**.

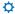